#### Quick Start

# AstroLab Revolutionary performance keyboard

Congratulations on your new AstroLab - a world of creativity awaits, and we're thrilled that you've chosen Arturia to help you navigate it.

We want you to get the most out of your new gear. Before you get started, follow these steps to unlock your complimentary music production & tutorial software bundle, register for free updates, and access useful resources and support.

#### \_What's in the box

- AstroLab Unit
- Power supply with individual country Adapter
- USB-C to USB-A Cable
- Registration Card
- Manual

# \_First Steps

Power the unit and plug in either headphones or an audio system.

**Q Use the Rotary screen** encoder and the navigation buttons to Visualize and access all the sounds and settings.

 $\bigcirc$  Turn the encoder to navigate through the list of instruments, sounds or settings.

 $\check{\mathcal{O}}$  Press the encoder to select an item or enter a menu.

Back button: Go back to the previous screen.

**C** Previous Preset button: Load the previous Preset in the current list.

**Wext Preset button:** Load the next Preset in the current list.

**Shift button**: Press and hold this button to access some buttons' secondary functions.

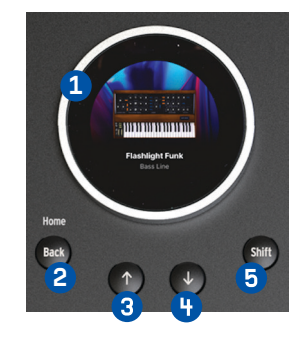

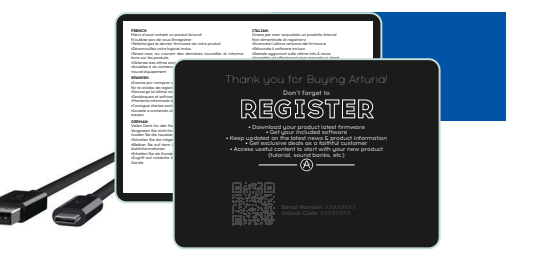

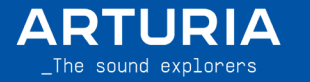

# Main controls

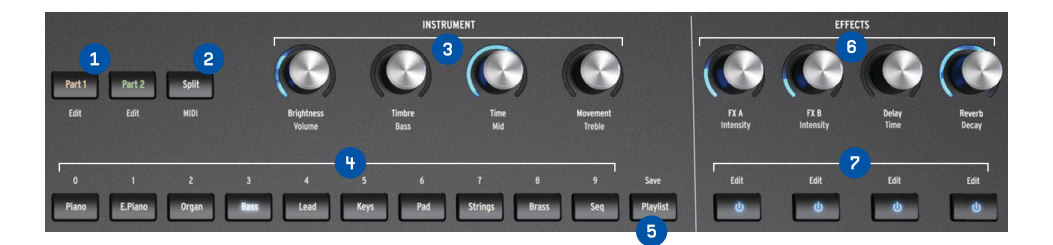

**Part selection button:** Select a Part to control and edit on a Multi-Instrument preset, or add a Part to a Single-Instrument preset.

2 Keyboard Split button: Activates/Deactivates the Keyboard Split. Hold shift to inverse the lower and upper parts.

**3 Instrument knobs**: Tweak the sound of the Instrument using 4 Macro parameters.

**Preset buttons**: Filter presets by types (Piano, E.Piano, ...) or load the presets of a Playlist.

**B** Playlist/Save button: Open/Close the last used Playlist.

Effects knobs Tweak the Amount of the 4 effects (FX A, B, Delay and Reverb).

**Effects buttons** Turn effects OFF/ON. Hold shift to edit the effect.

### \_Analog Lab V

Analog Lab V is the software library packed with the V Collection and Pigments sounds that AstroLab uses. It contains every sound from AstroLab's library and allows you to instantly access, assign, and customize over 10,000 additional sounds.

Connect it to your computer via USB or WIFI and open Analog Lab. With it you can update your AstroLab, edit settings, manage and tweak presets, and totally integrate your AstroLab into your DAW workflow.

To get Analog Lab:

- 1. Power on your AstroLab
- 2. **Connect** your AstroLab to your computer via USB
- 3. Go to http://www.arturia.com/AstroLab-start
- 4. Follow the steps to register your AstroLab and download Analog Lab
- 5. Fire up your new software

\_Mobile App

AstroLab comes with a mobile Application to organize your presets on the Go. Simply download the App from Android or iOS Application Store and follow the steps on the App to connect to AstroLab via Wifi.

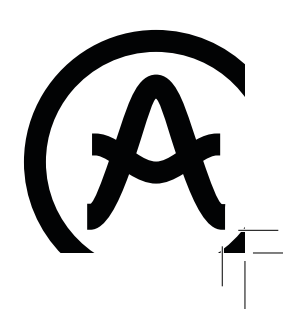